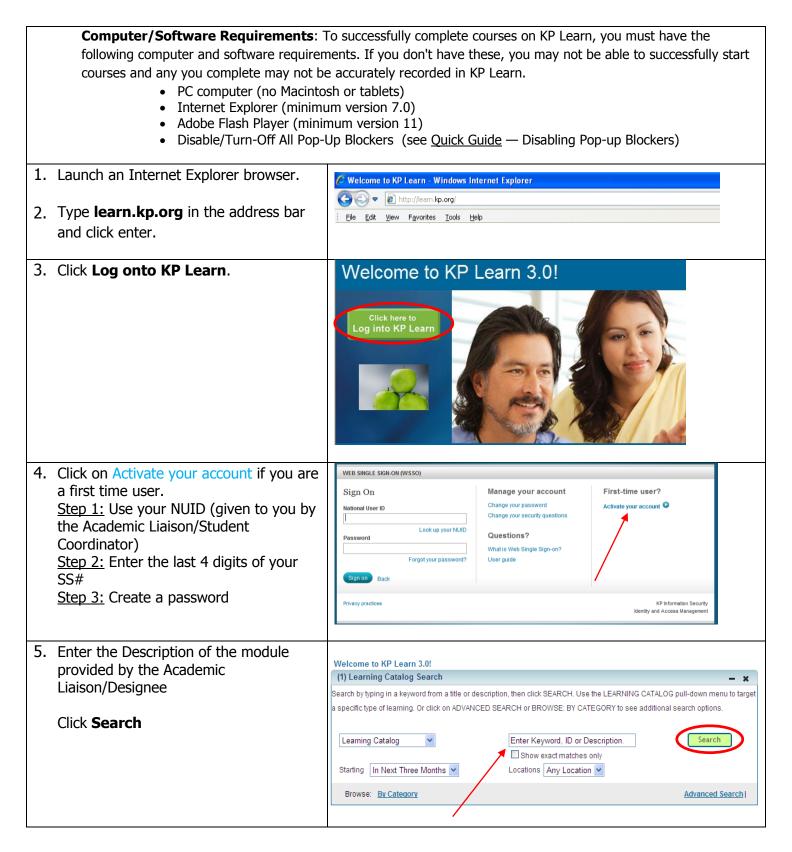

## Instructions for Accessing KP Learn

| <ul> <li>6. Verify course name provided by the Academic Liaison/Designee and click "Launch"</li> <li>Note: If you don't finish the course in one sitting, go back to My Enrollments to re-launch the course.</li> </ul> | SCAL 2015 New Employee: Safety and Environment of Care Training<br>(00705777)<br>Training fulfills initial hire safety and environment of care requirements for new<br>employees in SCAL Region for 2015.<br>Offered As: Web Based Training Price: 0.00 USD<br>Language: English                                                                                                    |
|----------------------------------------------------------------------------------------------------|----------------------------------------------------------------------------------------------------|
| 7. Once you're finished with the modules, click on <b>Transcript</b> .                                                                                                    | My Calendar (2) Help<br>My Kinskewer, KP Learn <sup>3,0</sup><br>Home All Learning Learning Catalog Enrollments Learning Plan Recommendations Curricula Evaluations Transcript My Profile<br>My Transcript                                                                                                    |
| 8. Click on <b>Print</b> (far right above the Actions column)                                                                                                    | Title         Learner Name         Course ID         Start Date         End Date         Completed On Date         Completion Status         Delivery         Score         Grade         Date Marked         By<br>Print         End Date         Cended         Actions           Annual<br>Completion         First Name<br>Cast Name         CPL NACPL ACT         02/02/2015         Successful         Web<br>Based<br>Training         100         02/02/2015         dations           2015         Est Staffund<br>Library<br>Cristination         First Name<br>Last Name         PER NLD SS<br>PR0.14         01/01/2015         Successful         01/01/2015         Actions                                                                                                    |
| <ol> <li>9. Click <b>Print</b> (top far right) above the<br/>list of complete courses</li> <li>10. Submit to Faculty/Designee</li> </ol>                                                                                | Learner         Learner         Same         Lation         Comparison         Comparison         Dates         Score         Dates         None         Control         State         Date         Score         Date         Score         Dates         Score         Date         Score         Date         Score         Castes         Mark         Score         Castes         Mark         Score         Castes         Mark         Score         Castes         Mark         Score         Castes         Mark         Score         Castes         Mark         Score         Castes         Mark         Score         Castes         Mark         Score         Castes         Mark         Score         Castes         Mark         Score         Castes         Mark         Score         Score         Score         Score         Sco |
| 11. Sign off                                                                                                    |                                                                                                    |